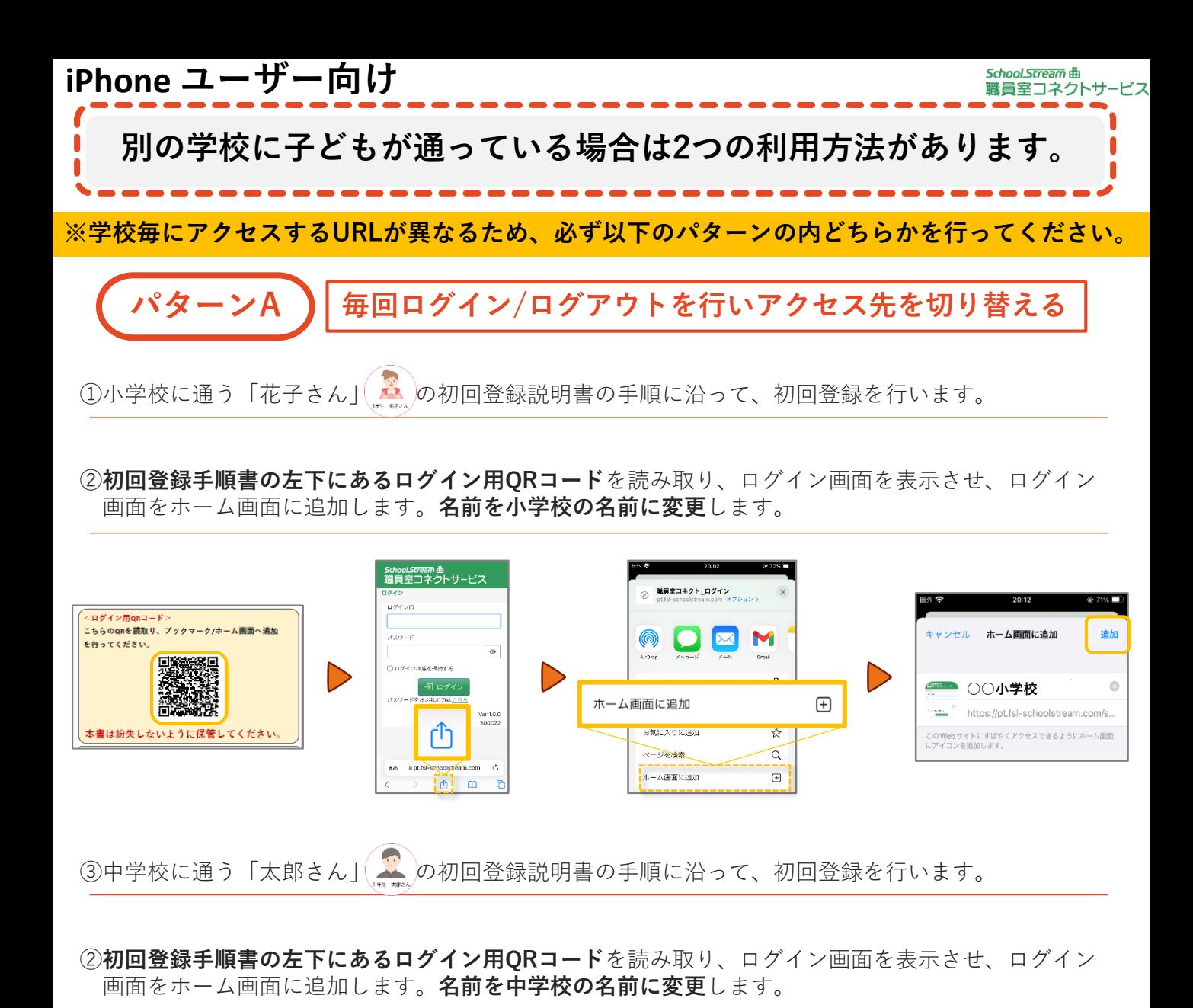

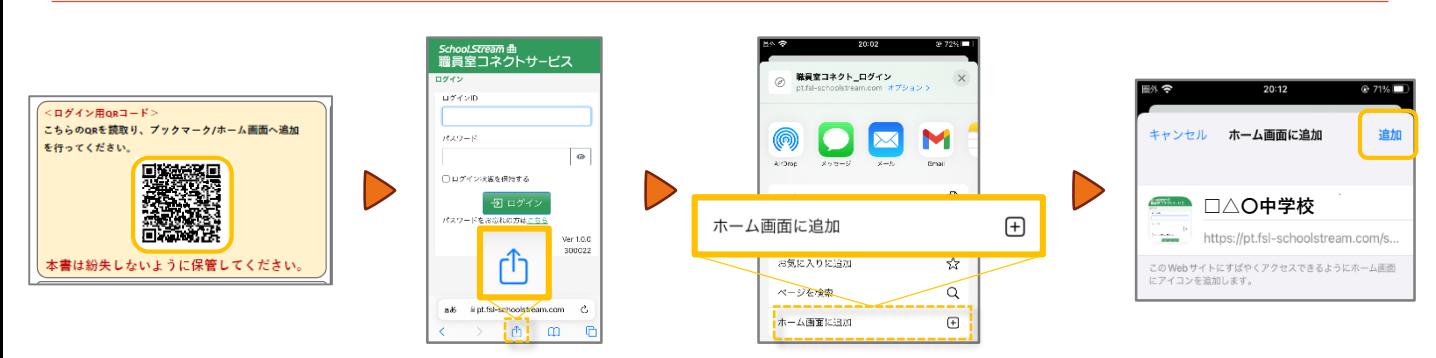

⑤利用時は、小学校にログインしたら必ずログアウトして、中学校にログインして利用します。 ※そうしないと、先にログインした情報を覚えてしまい、正しくログインできなくなります。

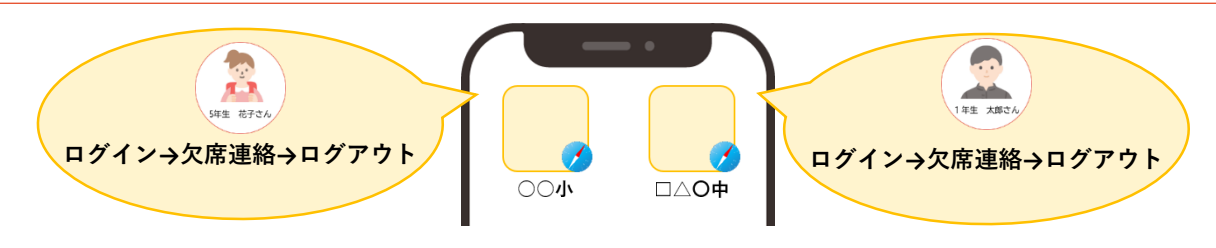

※記載例はiPhoneのSafariです。上記以外のブラウザをお使いで、設定方法が不明な場合はヘルプデスクまでご連絡ください。

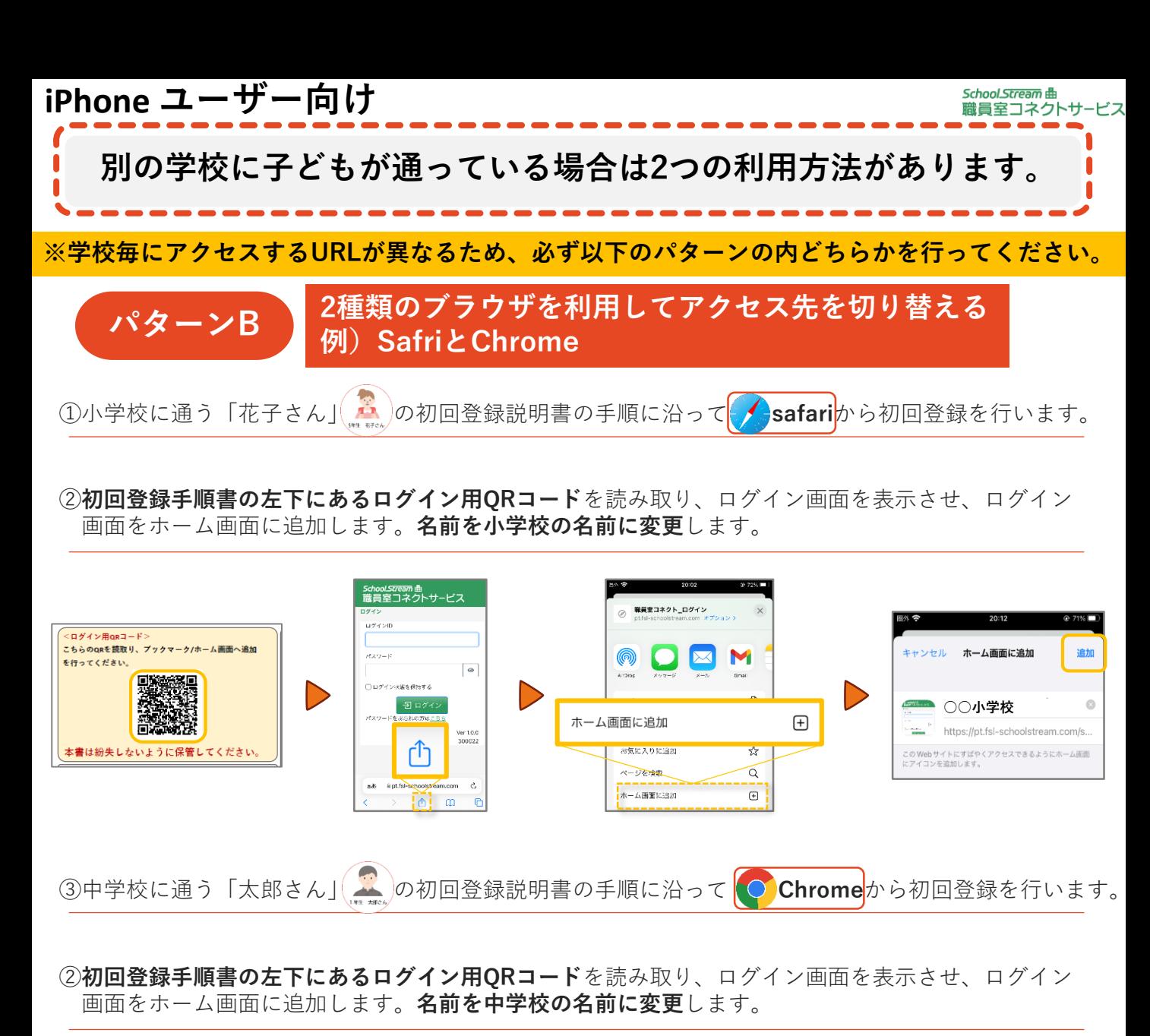

※Chromeをホーム画面に追加する場合はiPhoneの「ショートカット」というアプリを利用してホーム画面 に追加します。詳細は右のQRコードからご確認ください。

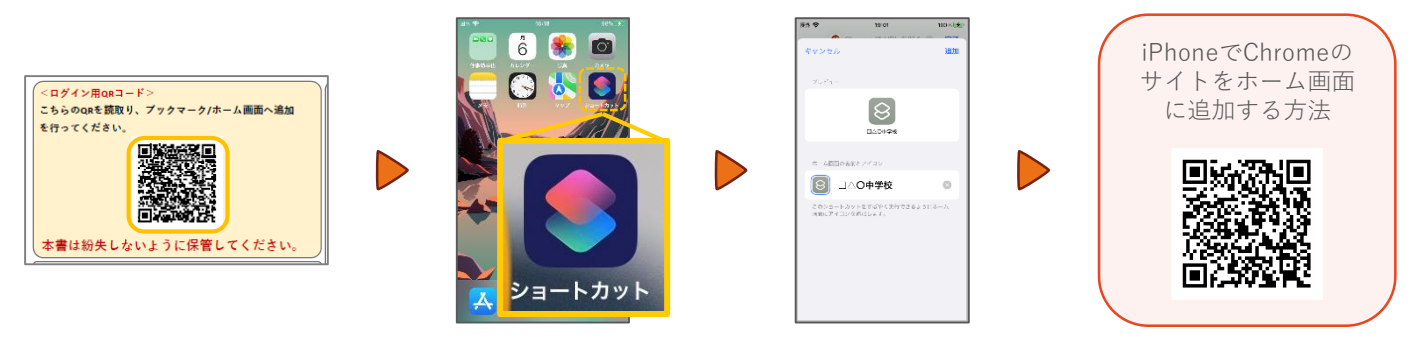

⑤利用時は、それぞれのショートカットから欠席連絡等を行ってください。

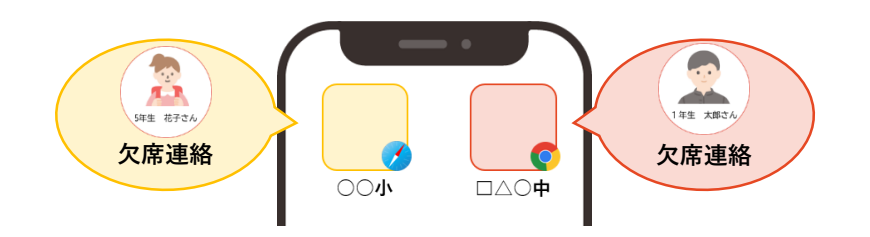

※記載例はiPhoneのSafariとChromeです。上記以外のブラウザをお使いで、設定方法が不明な場合はヘルプデスクまでご連絡ください。